# CfR SERVICES ONLINE Submission of Investment Income Reports

# How to Submit Your Investment Income Reports

# **Contents**

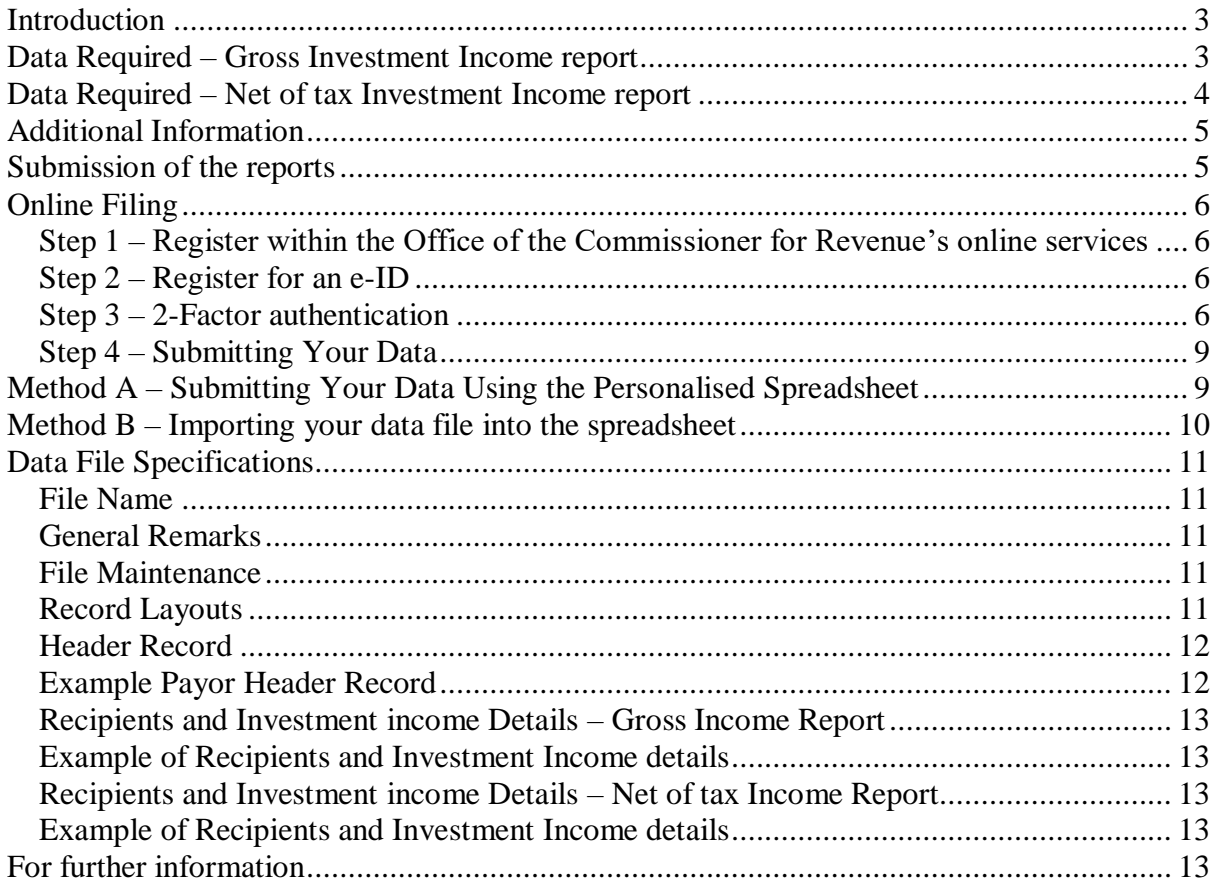

# <span id="page-2-0"></span>Introduction

In terms of article 34(2) of the Income Tax Act (Chap. 123), an investment income payor has an obligation to render an account to the Commissioner of all payments of investment income made during any year. The payor is requested to submit two reports, the report of recipients who elected to be paid without deduction of tax and a report of those recipients who were paid net of the withholding tax.

This document specifies the details and format that should be used to provide such reports to the Office of the Commissioner for Revenue.

# <span id="page-2-1"></span>Data Required – Gross Investment Income report

The following table provides the details and format of the data that is required for the report:

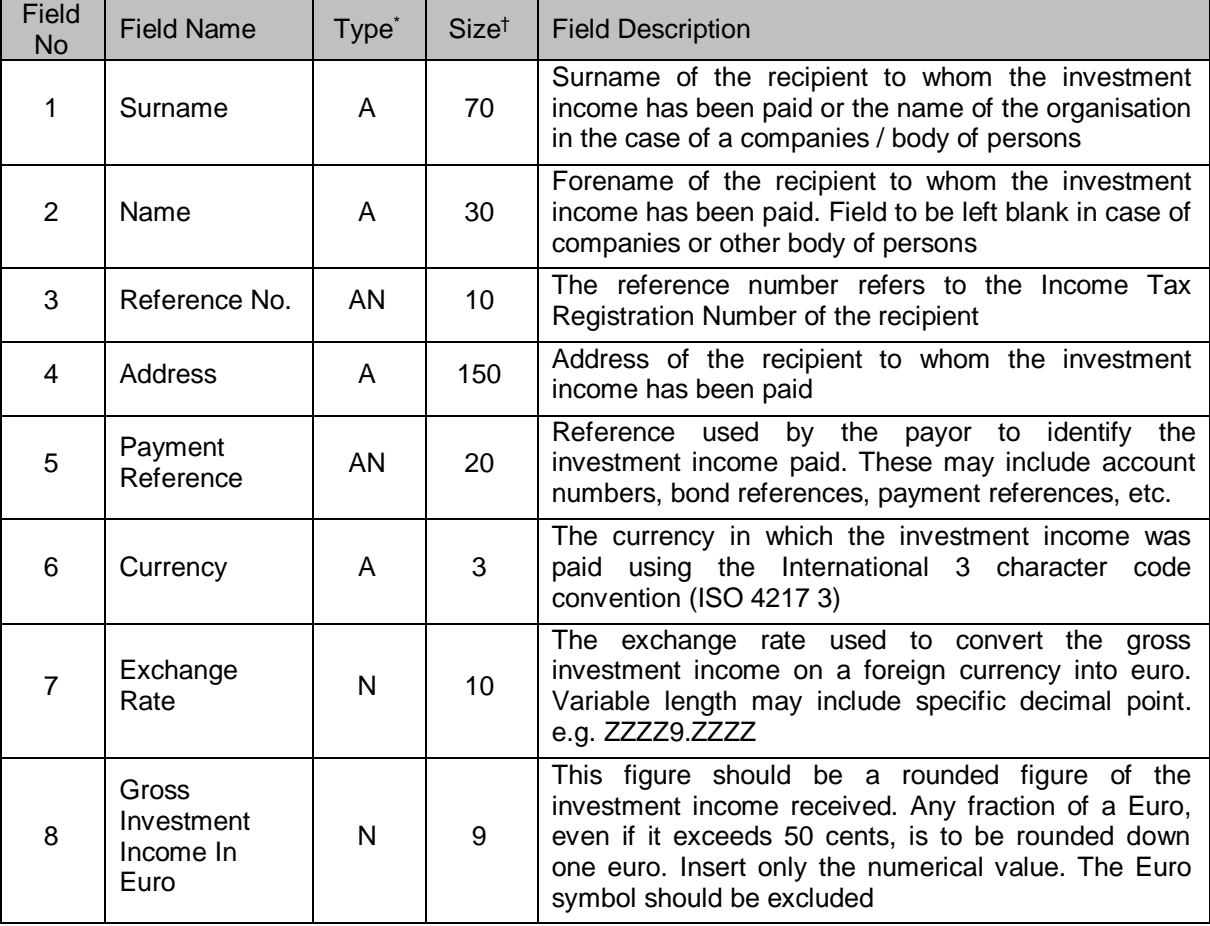

<sup>1</sup> \* Type – (A) refers to Alphabetic characters

<sup>(</sup>AN) refers to Alphanumeric

<sup>†</sup> Size refers to number of characters

# <span id="page-3-0"></span>Data Required – Net of tax Investment Income report

The following table provides the details and format of the data that is required for the report:

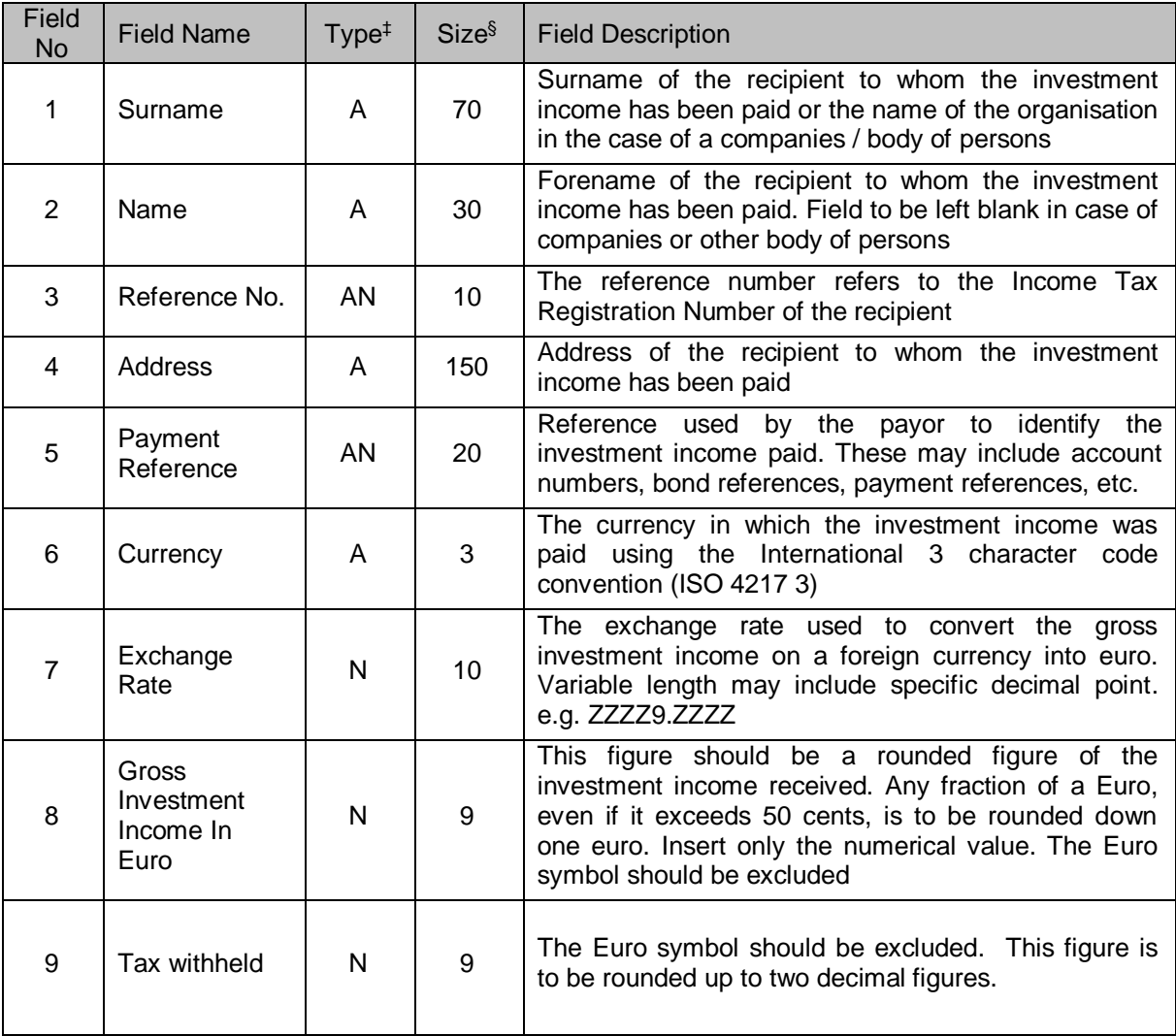

<sup>1</sup> ‡ Type –(A) refers to Alphabetic characters

<sup>(</sup>AN) refers to Alphanumeric

<sup>§</sup> Size refers to number of characters

# <span id="page-4-0"></span>Additional Information

### **Field No. Guideline**

3 Reference No.

- In case of individuals, this should either be:
	- the Maltese Identity Card Number up to 10 characters long and the last character may only consist of 'A', 'B', 'G', 'H', 'L', 'M', 'P'; or
- the Income Tax Registration Number 9 characters long and issued (or confirmed with) by the Office of the Commissioner for Revenue.
- In case of bodies of persons, this should either be:
	- The Income Tax Registration Number 9 characters long issued by the Office of the Commissioner for Revenue; or
	- The official number issued by the Registrar of Companies.

### **Guideline - Usufruct**

In the case of 'usufruct' (where the legal ownership of the investment is separate from ownership of the capital), the investment income should be reported on the recipient of the investment income and not on the owner of the capital.

### **Guideline - Minors**

If the investment is held on behalf of a minor then the legal guardian of the minor should be considered as the recipient of the income.

# <span id="page-4-1"></span>Submission of the reports

Investment income reports are to be filed electronically over the internet using the Commissioner for Revenue Online Services.

# <span id="page-5-0"></span>Online Filing

In order to file the investment income report using the Commissioner for Revenue Online Services, one must follow these steps as highlighted below:

# <span id="page-5-1"></span>Step 1 – Register within the Office of the Commissioner for Revenue's online services

Register with Office of the Commissioner for Revenue by completing the CFR04 form which is available from the CfR website on [https://cfr.gov.mt/en/eServices/Pages/CfR-Services-Online-](https://cfr.gov.mt/en/eServices/Pages/CfR-Services-Online-Form.aspx)[Form.aspx,](https://cfr.gov.mt/en/eServices/Pages/CfR-Services-Online-Form.aspx) or appoint a registered tax representative through CFR02 form.

The completed form can be submitted to the Office of the Commissioner for Revenue by email to [ictservices.cfr@gov.mt](mailto:ictservices.cfr@gov.mt)

### <span id="page-5-2"></span>Step 2 – Register for an e-ID

Each user identified in step 1 must possess an e-ID in order to access the CfR Services online. For more information on how to apply for an e-ID please refer to [www.mygov.mt](http://www.mygov.mt/)

### <span id="page-5-3"></span>Step 3 – 2-Factor authentication

In addition to their e-ID account user name and password, Data Providers are also required to provide a stronger level of authentication to access CfR online services. This is known as 2-Factor authentication.

Users can choose between "Method 1" using an Authenticator App on their smart-phone or else using the digital certificate stored on their e-ID Cards described below as "Method 2".

### **Method 1: Authenticator App**

This method will require users to install an authenticator app to obtain free verification codes that together with the user's e-id account will provide a 2-factor authentication equivalent to "Level 2". After signing-in with your e-ID account you will be prompted to enter a verification code.

The very first time this happens, you will need to set-up an authenticator app on your mobile phone that will provide the free verification codes. Figures 1 and 2 below show the screens that will guide you through this one-time process.

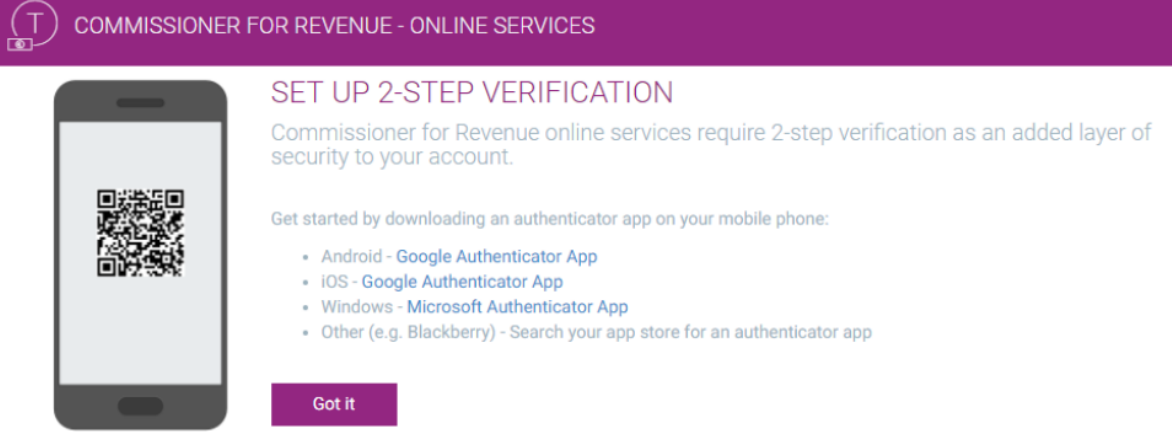

*Figure 1: 2-Step Verification Setup*

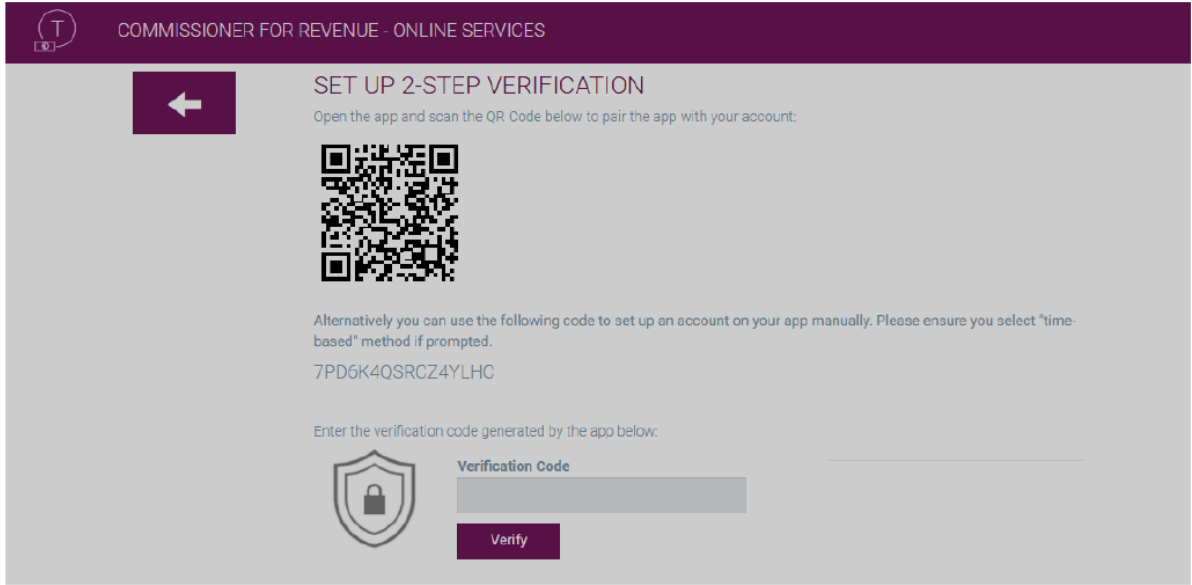

*Figure 2: Pairing the App with CFR Online Services*

Future authentication attempts will only prompt you for the verification code as shown in Figure 3.

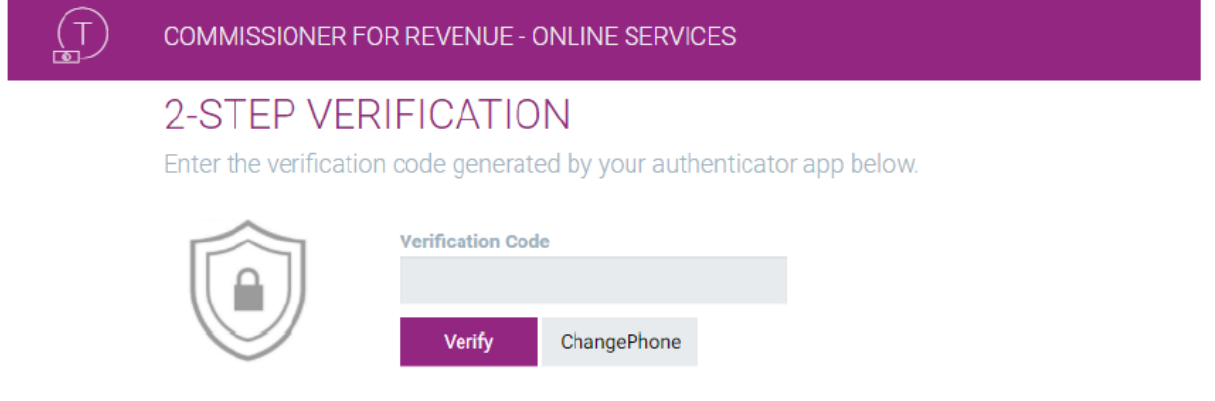

*Figure 3: Enter verification code for 2-factor authentication*

The "Change Phone" button allows you to go through the setup process once more if you change your mobile phone or authenticator app.

Please note that although it is possible to set-up or "pair" more than one device to your account, they must all be configured at the same time, using the same barcode/code.

#### **Method 2: Physical eID Card (Level 3)**

Users can also make use of the digital certificate found on their physical eID card instead of the Authenticator app method described in the previous section. This is an even higher level of security as it requires the use of your identity card and a compatible card-reader to access the certificates on the ID card.

To use this method of authentication, choose the link "Select my e-ID Card Authentication Certificate" in the Sign-in screen as shown below.

Please refer to https://identitymalta.com/eidreader/ for further information on how to access and install the digital certificate found on your Identity Card.

In order to proceed with the submission of the report, one has to log-in the CFR-Online services portal <https://taxation.gov.mt/taxationweblauncher/eidauthpro/irdnet> and select the preferred authentication method.

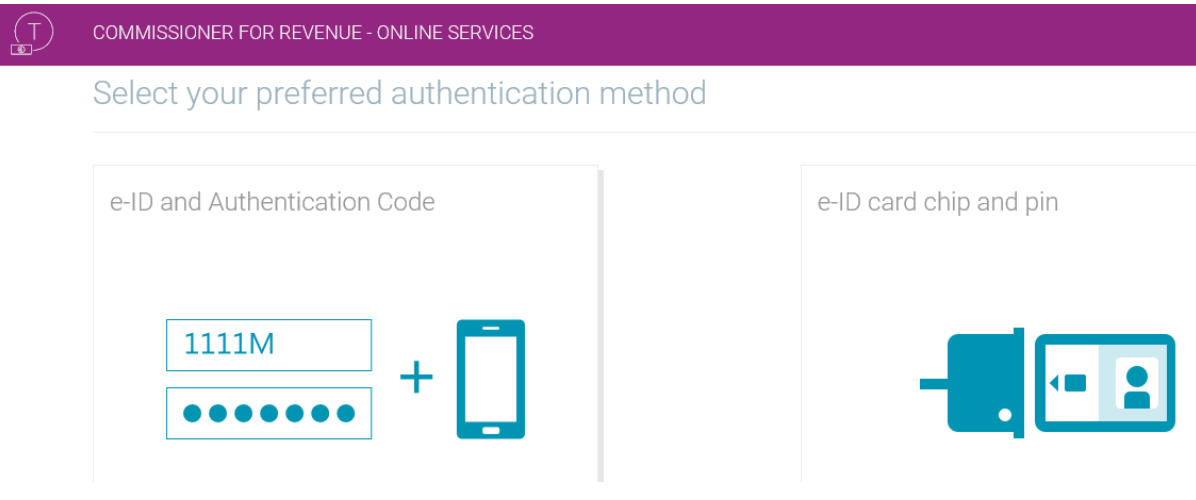

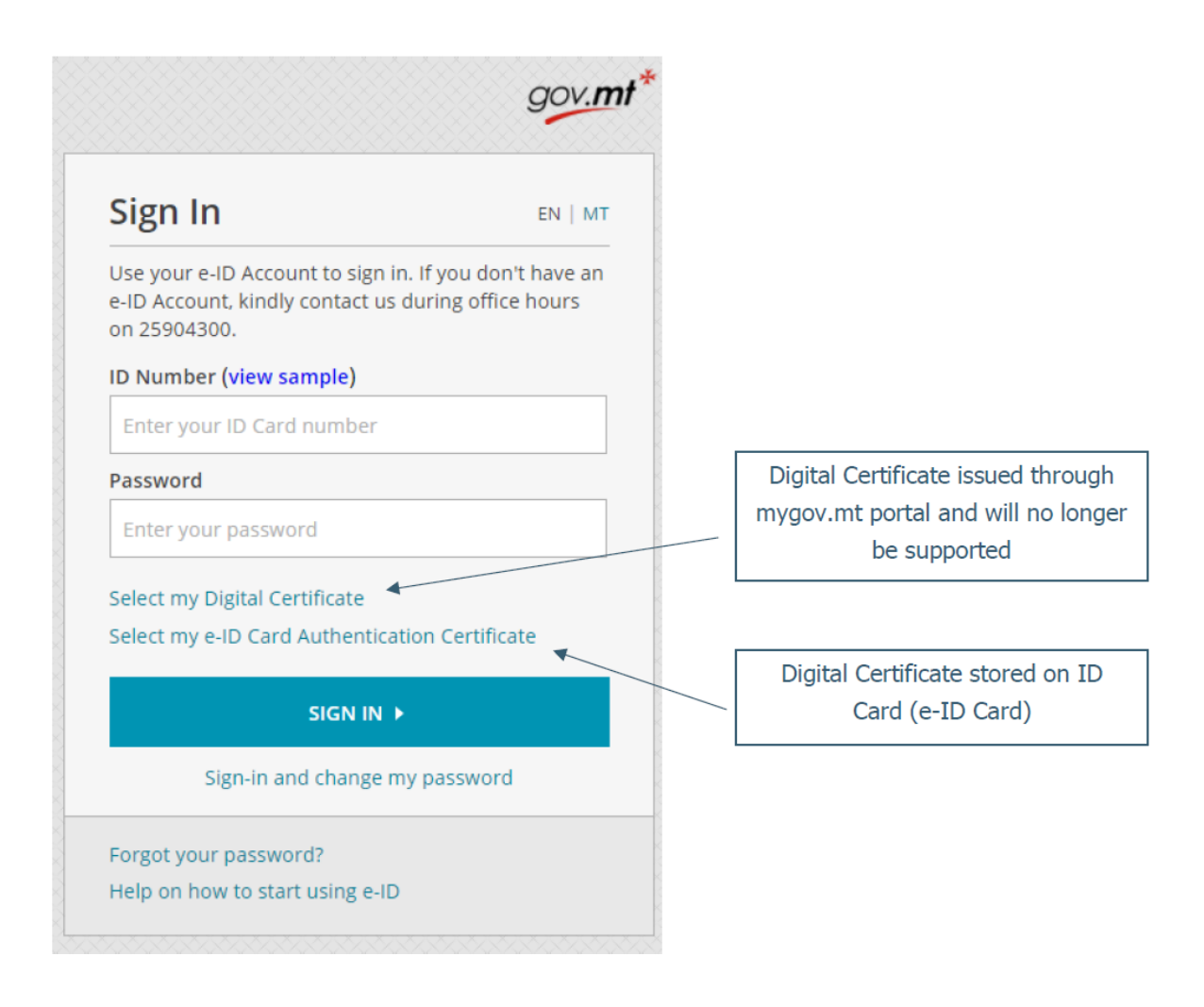

# <span id="page-8-0"></span>Step 4 – Submitting Your Data

There are two available methods to submit your report:

- **Method A:** by updating and submitting the personalised spreadsheet itself, or
- **Method B:** by importing your data file using the "Personalise by File" option.

# <span id="page-8-1"></span>Method A – Submitting Your Data Using the Personalised Spreadsheet

- Go to the CfR website <https://taxation.gov.mt/taxationweblauncher/eidauthpro/irdnet>
- Enter your e-ID login "**Username & Password**" and provide your 2-factor authentication
- Click "**Login**"
- Select the "**Employer / Data Providers Services**" role
- Click "**Submit Data**" found in the main menu at the left hand side of the screen
- Download a personalised spreadsheet by clicking the "**Download**" button
- When asked to select the year, the Payor must choose the year in which the interest has been paid and the type of report for which the spreadsheet needs to be populated

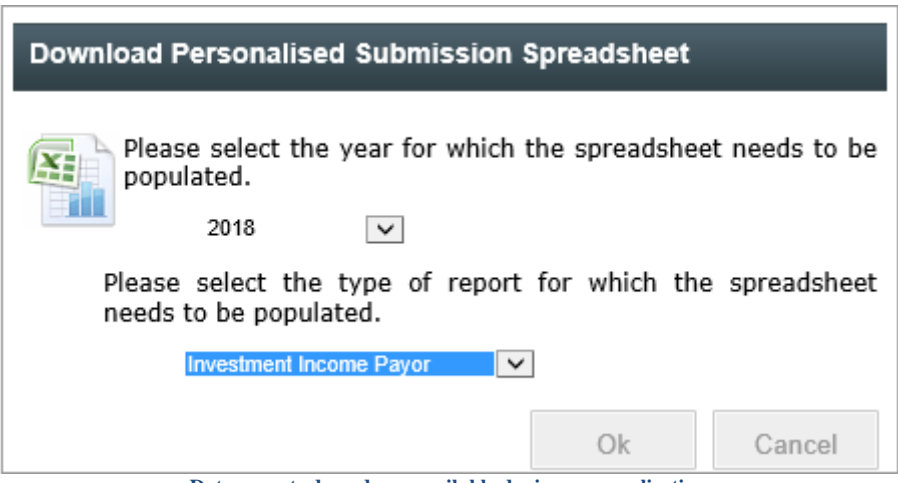

**Data reports drop down available during personalisation**

- In the personalised spreadsheet you can now enter the data that needs to be submitted
- The spreadsheet allows you to submit a new data report or replace a previous data report. This is done through field B "**Sequence Number**" of "Index" worksheet

To submit a new data report, choose the new submission option

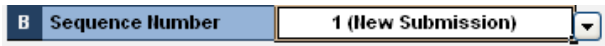

To replace a previous data report, choose the option containing the previous file submitted

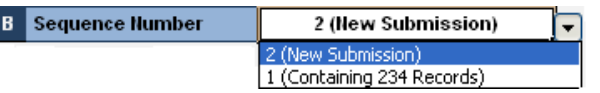

- After saving your spreadsheet you can use the "**Browse**" button to upload your spreadsheet
- Click the "**Submit**" button to submit the spreadsheet
- Click "**Confirm**" in the confirmation dialog box displayed in order to confirm your submission.

# <span id="page-9-0"></span>Method B – Importing your data file into the spreadsheet

In order to import your data file into the spreadsheet:

- Go to the CFR website <https://taxation.gov.mt/taxationweblauncher/eidauthpro/irdnet>
- Enter your e-ID login "**Username & Password**" and provide your 2-factor authentication
- Click "**Login**"
- Select the "**Employer / Data Providers Services**" role
- Click "**Submit Data**" found in the main menu at the left hand side of the screen.
- Click the "**Personalise by File**" button
- You will be prompted to attach a file prepared according to the specifications detailed below.

# <span id="page-10-0"></span>Data File Specifications

### <span id="page-10-1"></span>File Name

The data file should have a unique filename; in accordance with the following convention:

Gross investment income report; INT\_PPPYYNNV.XXX

Net of Tax investment income report; TAS\_PPPYYNNV.XXX

Where the structure of the name is as follows:

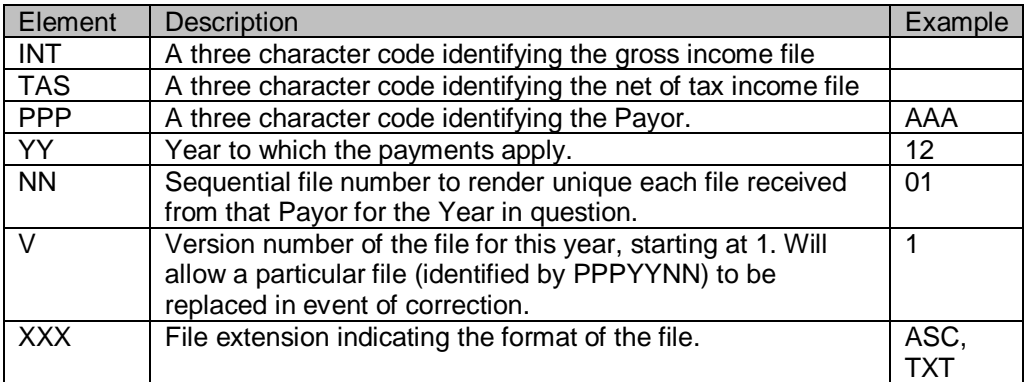

### <span id="page-10-2"></span>General Remarks

All records are to be provided as 'pipe-delimited' variable length records. Effectively this will mean the suppression of leading and/or trailing space characters within data fields. Field lengths specified in section "Data Required" should be regarded as maxima for the data items concerned. The codes to be used for delimiters are as follows:

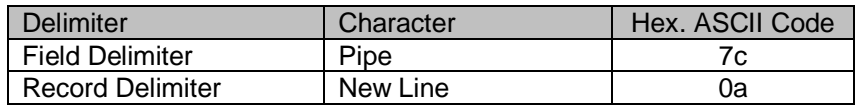

### <span id="page-10-3"></span>File Maintenance

In the event of account details requiring correction for any reason, the entire file containing the defective records shall be replaced, and resubmitted again to the office of the Commissioner for Revenue. The File Name needs to be updated as described in the "File Name" section.

### <span id="page-10-4"></span>Record Layouts

The import file should contain two types of records:

- 1. The first record *Type 1-* contains the Payor's header record layout;
- 2. The data *Type 2* contains the recipients' and investment income details.

# <span id="page-11-0"></span>Header Record

Only one header record will be required. This record contains reference information pertaining to the Payor.

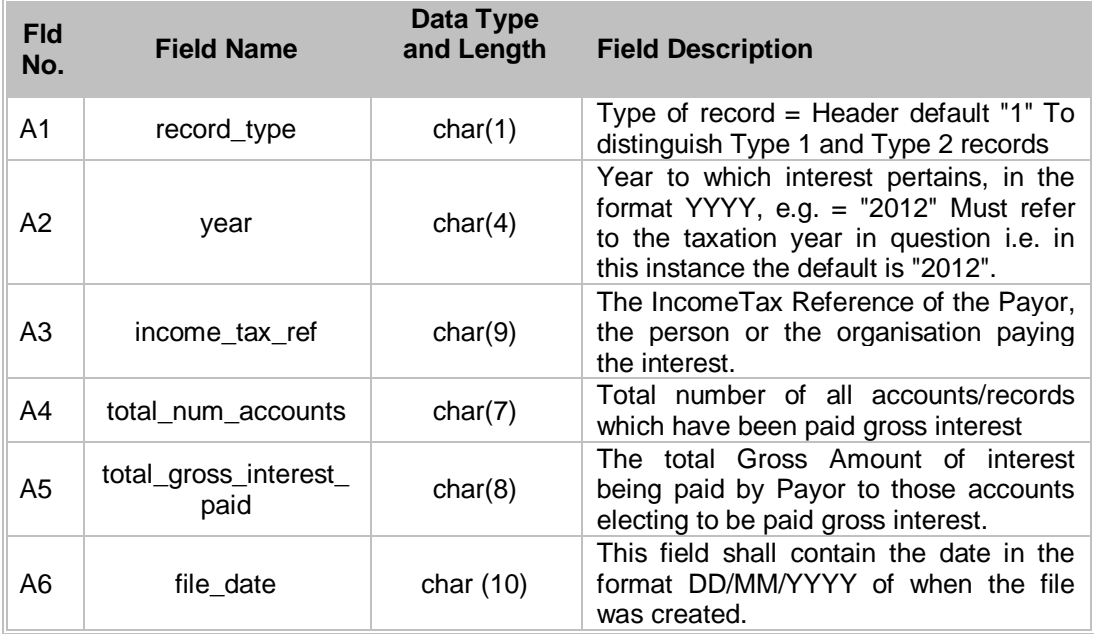

# <span id="page-11-1"></span>Example Payor Header Record

**1|2012|990123456|103425|12365403|11/2/2012|**

# <span id="page-12-0"></span>Recipients and Investment income Details – Gross Income Report

The second record - *Type 2* - contains the recipients' details. All the *Type 2* records will follow the single type 1 header record.

*Type 2* records are to be supplied in the following sequence: Recipient's Surname Recipient's Name Reference Number Recipient's Address Payment Reference Currency used Exchange Rate Gross Investment Income earned by the recipient

### <span id="page-12-1"></span>Example of Recipients and Investment Income details

2|Borg|Joe|123456M|45 Triq l-Imdina Zebbug Malta|234567|EUR|1|1000

# <span id="page-12-2"></span>Recipients and Investment income Details – Net of tax Income Report

The second record - *Type 2* - contains the recipients' details. All the *Type 2* records will follow the single type 1 header record.

*Type 2* records are to be supplied in the following sequence: Recipient's Surname Recipient's Name Reference Number Recipient's Address Payment Reference Currency used Exchange Rate Gross Investment Income earned by the recipient Tax withheld at source on the investment income

### <span id="page-12-3"></span>Example of Recipients and Investment Income details

2|Borg|Joe|123456M|45 Triq l-Imdina Zebbug Malta|234567|EUR|1|1000|150

# <span id="page-12-4"></span>For further information

Kindly contact the Office of the Commissioner for Revenue - Telephone 153 email: cfrdata.mfin@gov.mt.